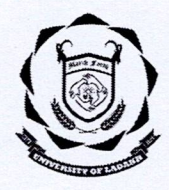

www.uol.ac.in

# UNIVERSITY OF LADAKH OFFICE OF THE DEAN ACADEMIC AFFAIRS

(University Administrative Block, Melong-Thang, Leh and Purig Guest House, Kurba-Thang, Kargil) Email: uoldeanacademicaffairs@gmail.com

### PG ADMISSION NOTIFICATION (MRI)

Admission for the Session 2023-24 for post-graduate courses under Mountain Research Institute, University of Ladakh

No: UOL/2021/DAA (MRI)-04/464 Dated: 30th of June 2023

This is for the information of all concerned that the online Admission process in the University of Ladakh for special PG course in Environmental Science through its centre for Mountain Research Institute will be initiated from 01st of July, 2023.

For any assistance regarding the admission process, please contact our Centre for Mountain Research Institute in Leh campus.

#### Important dates:

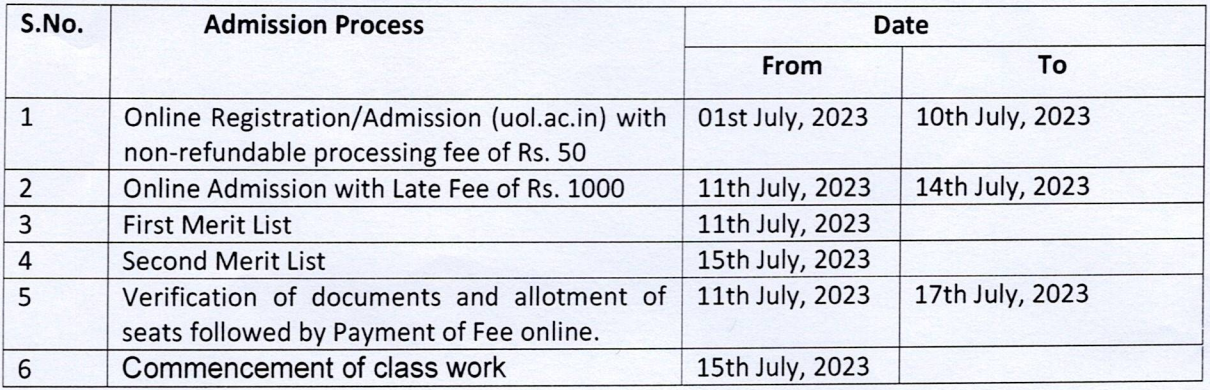

After online submission of the forms, candidates may check selection through merit list followed by verifications of certificates in the campuses physically. This will be followed by opening of the portal for payment of the fees.

### **Dean Academic Affairs**

Copy to -

- Registrar, University of Ladakh for information.  $1.$
- 2. Director, College Affairs, University of Ladakh for information.
- 3. Rector/SO, University campuses, Leh/Kargil for information and necessary action.
- 4. Incharge, MRI for information and n/a.
- 5. Principals of all the colleges for information and furthermore are requested to share the notification in your college groups for wide publicity.
- 6. PA to VC for information to Hon'ble Vice Chancellor.
- 7. System Analyst for uploading on the University website for general information to all.
- 8. Office file for records.

### ADMISSION PROCEDURE TO PG AND INTEGRATED COURSES IN UNIVERSITY OF LADAKH

- 1. Should have passed the qualifying examination. Applicants shall have to apply online through the University website.
- 2. Online Registration shall be mandatory with non-refundable processing fee of Rs. 50.
- 3. The number of seats available shall be determined by the University for each Courses and shall be allotted on the basis of merit in the qualifying examination.
- 4. The minimum number of students for each course will be five (5), University have right to discontinue any course without assigning any reason.
- 5. Students have to choose one Multidisciplinary course of 2 credits from first to third semester, which should be a course different from your main subject.
- 6. Preference may be given to students with Science background.
- 7. Certificates necessary for Admission:
	- a. Eligibility Certificate
	- b. Character Certificate
	- c. All Academic certificates
	- d. Certificate of Date of Birth (Metric certificate)
	- e. Migration certificate (for Inter-University admission)
	- f. Affidavits in case of gap year
	- g. Any other certificate as prescribed by the competent authority.
- 8. Cancellation of Admission:
	- a. Deduction of Rs. 550 within admission period.
	- b. Deduction of Rs. 1100 after the last date of Admission
	- c. No claim of refund will be entertained after preparation of the RR.
- 9. Reservation for seats in different courses will be as follows:
	- a. ST = 15%, RBA= 5%, SC=5%, Physically challenged=2.5%
	- b. 1 seat reserved each for OBC, Achievements in Sports, and Defence.
	- c. Any seats remaining vacant in any of the category will be adjusted from other categories.
	- d. In case of integrated courses, seats will be reserved for students with Integrated Programme.

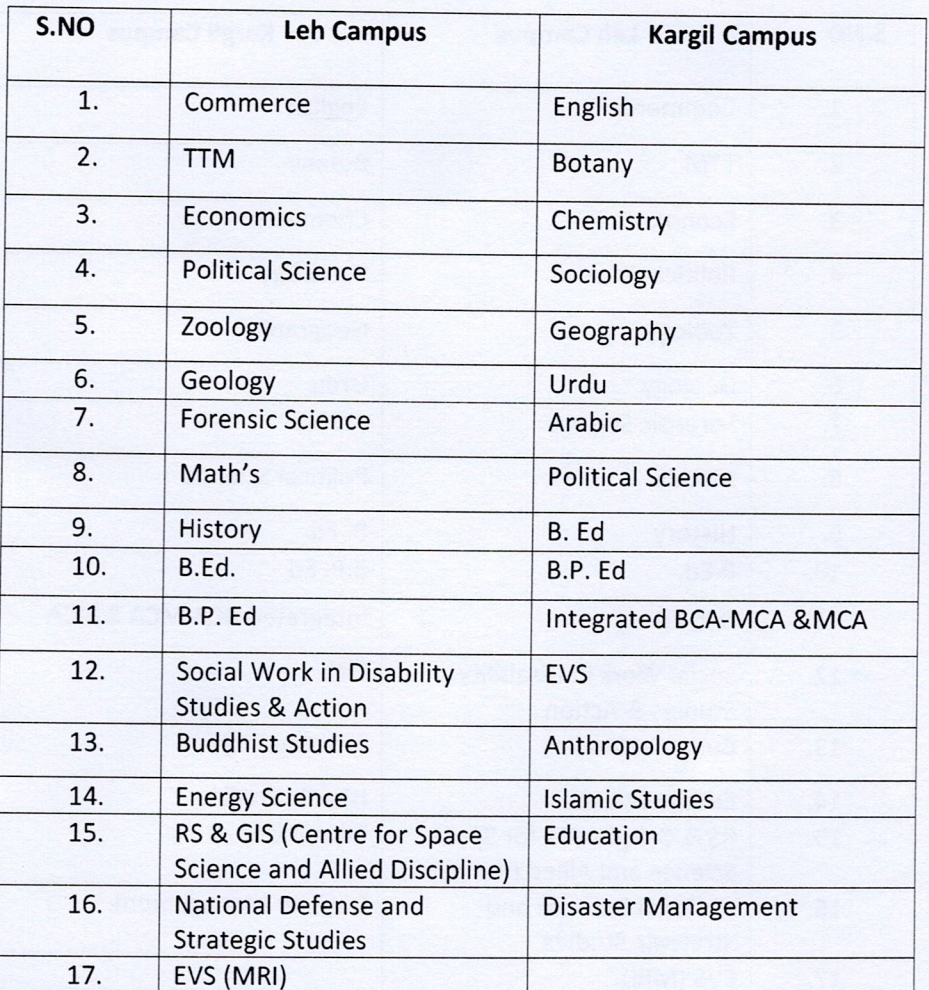

# **List of PG Courses Available in University of Ladakh**

**ANNEXURE - 1** 

### PG ADMISSION FEE FOR FIRST SEM & THIRD SEMESTER FOR BATCH 2023-2024

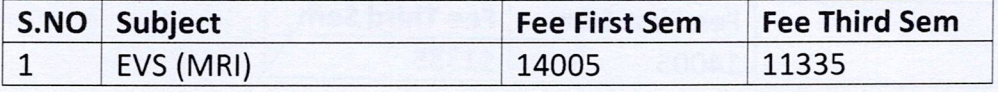

## **ANNEXURE A**

## **Steps to Fill the Online PG Admission Form 2023-24**

**1. Go to the Link** 

**Admissions | Admissions (samarth.edu.in)**

**2. Click on New Registration**

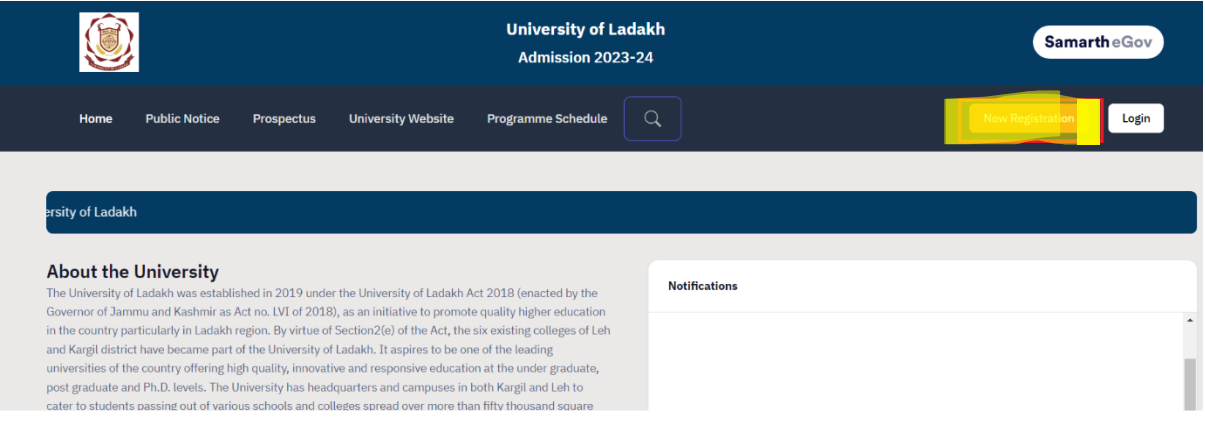

- **3. Fill in the details required and Click on Register to register yourself. While registering you will get the OTP in your email which you have provided.**
- **4. Once Registration is done, Login with your registration details.**
- **5. After Logging in Fill your personal and educational details as mentioned in the portal.**
- **6. Once everything is done it will automatically take you to the program selection page or Click on Apply now button**

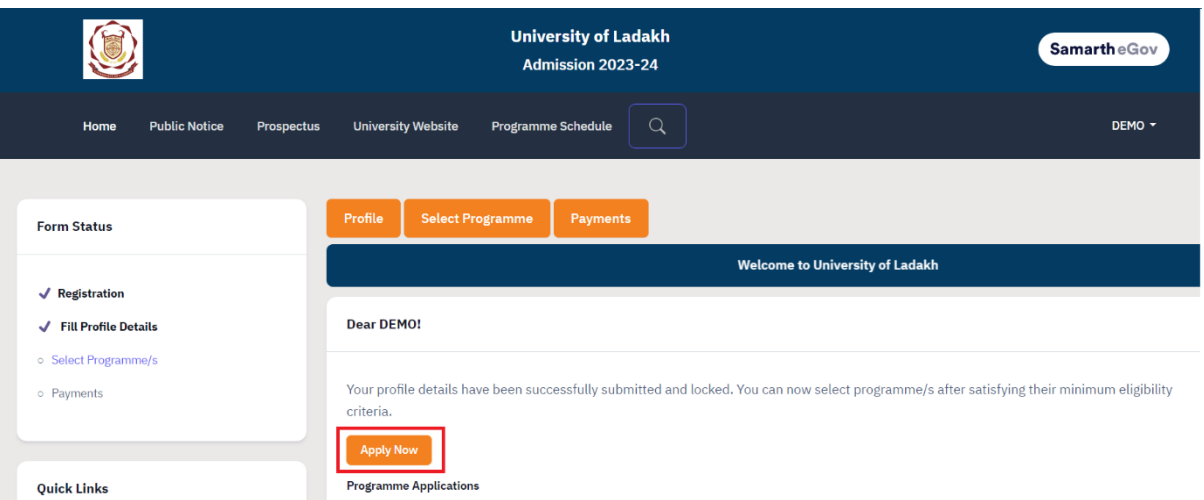

**7. Once the course selection is done go to the home page.**

**8. On Home Page Click on Print Form Button to take Printout of your Application Form and Submit it to the respective College along with the Original Documents.**

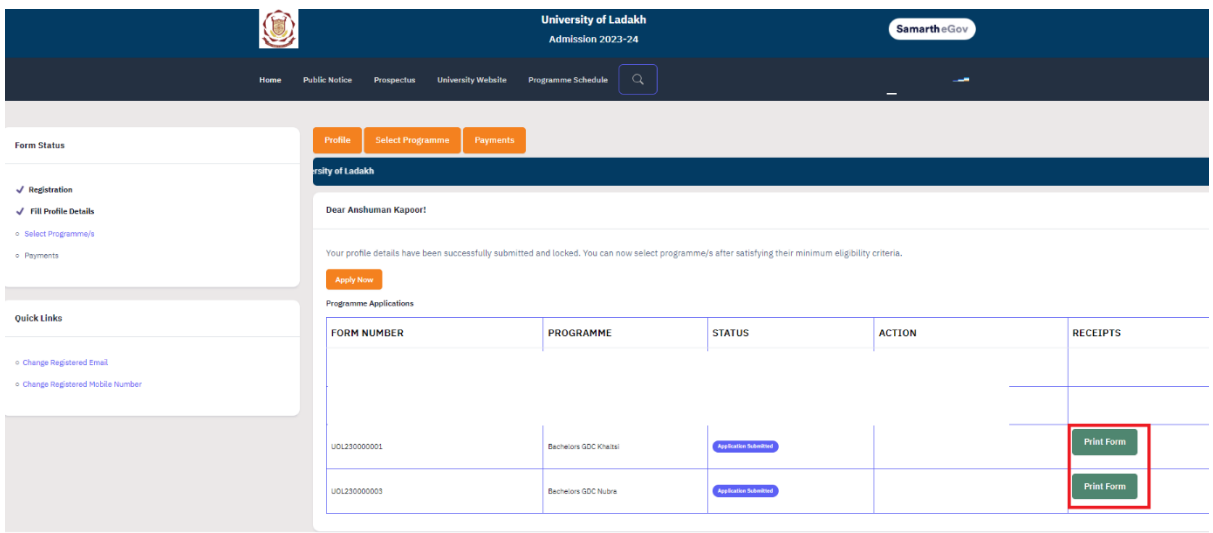

**9. To Print the Payment Receipt Click on Payments**

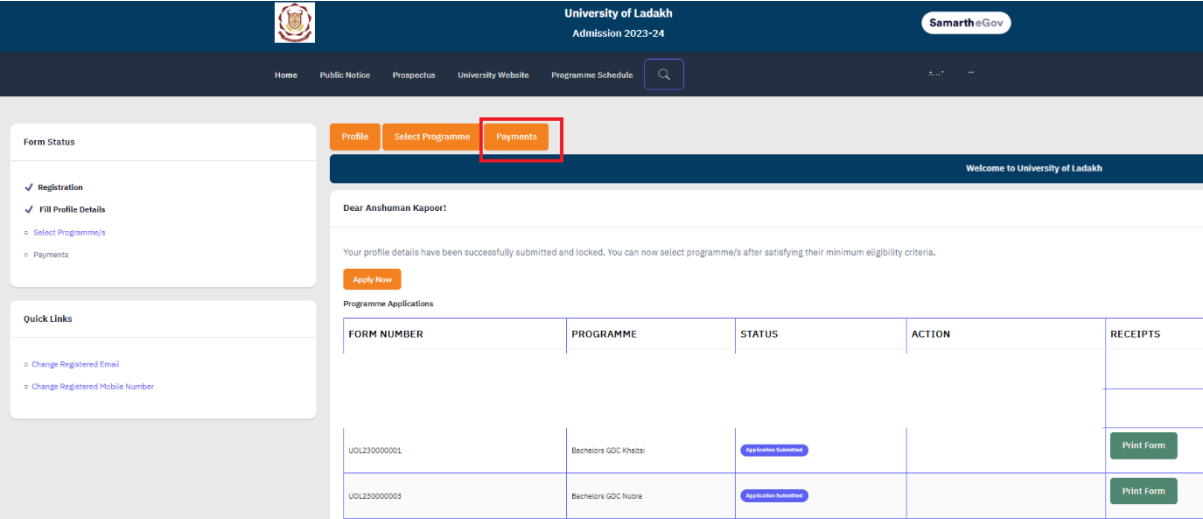

**10. To print click on Print Registration Slip**

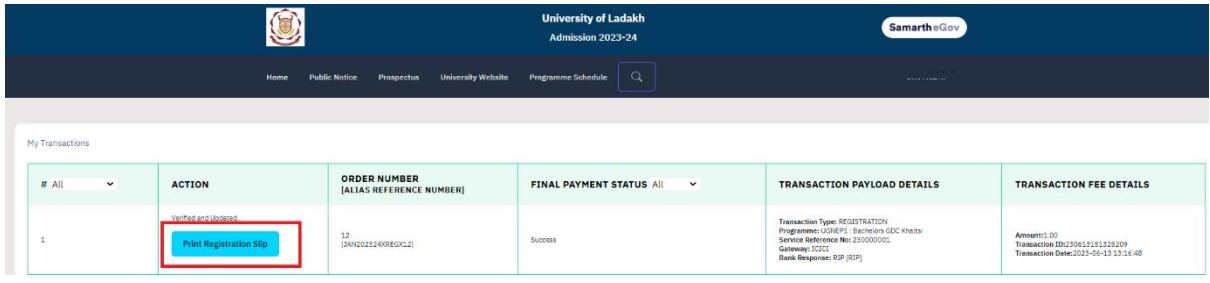

**For Any Issue or Query related to Online Portal please contact:**

**Tsewang Yangzes - +917051012552**

**Tashi Dolma - +919906229201**